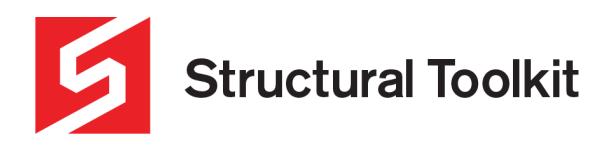

# **Using Reactions**

Structural Toolkit V5.2 and later has the ability to apply reactions from previously designed steel and timber roof and floor members.

Member reactions are stored in the member file and retrieved during the loading process. The reactions are tracked on the fly during design time ie. When a reaction changes due to a changed loading condition, the dependent documents are automatically updated, even if they are not open at the time.

If you have loaded an older version and want to start using reactions, use the [Project] > [Recalc Reactions]. Refer to Refreshing the Reaction Database.

### **Applying a reaction**

To add a reaction, highlight the load cases you want to add from another member ie. DL/LL/WL in the point loads entry section. Then right click and select [Add reaction].

#### Loadings

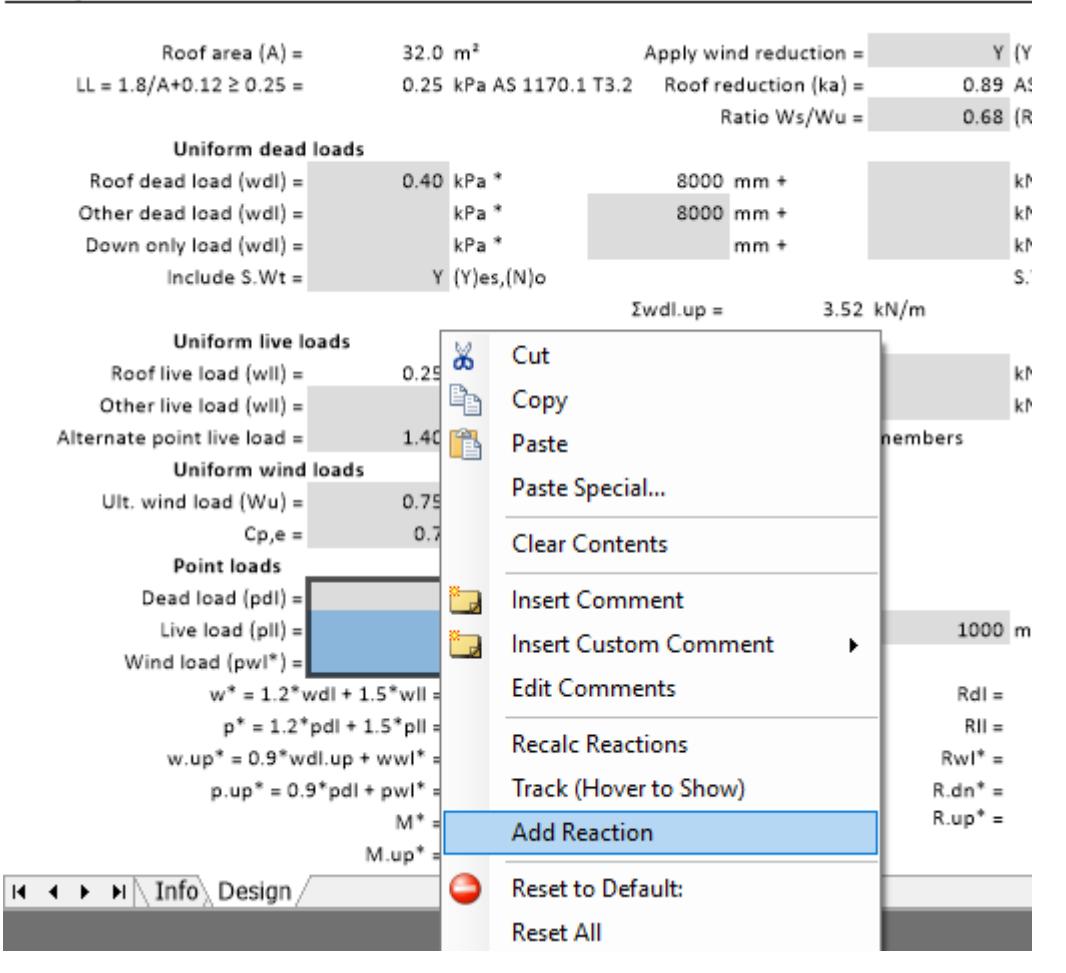

You can also add reactions to the Analysis.

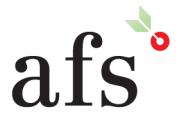

**Anthony Furr Software** ABN 74 992 513 430

97 Mt Pleasant Road Nunawading, Victoria 3131 www.structuraltoolkit.com.au support@structuraltoolkit.com.au

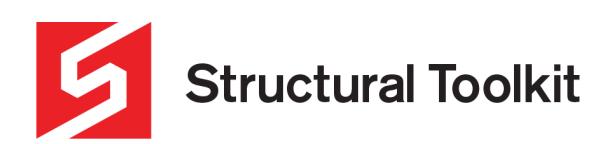

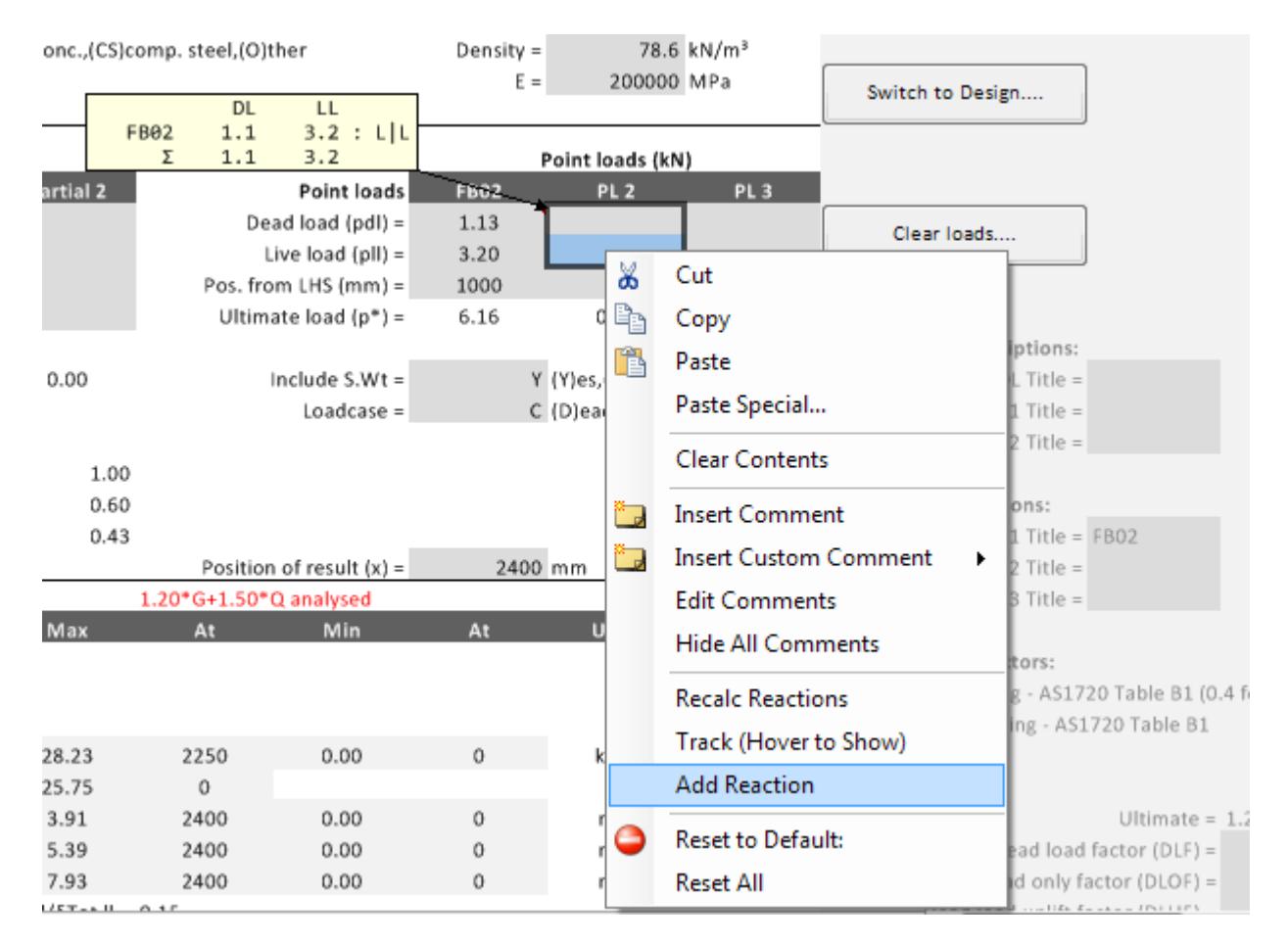

After the right click, the Add Reaction dialog box will appear from which you can select the member the reaction is to come from, along with the member end (right, left or centre for double span timber beams, or the maximum or minimum reaction). Note the maximum excludes a centre reaction if it is a double span timber beam.

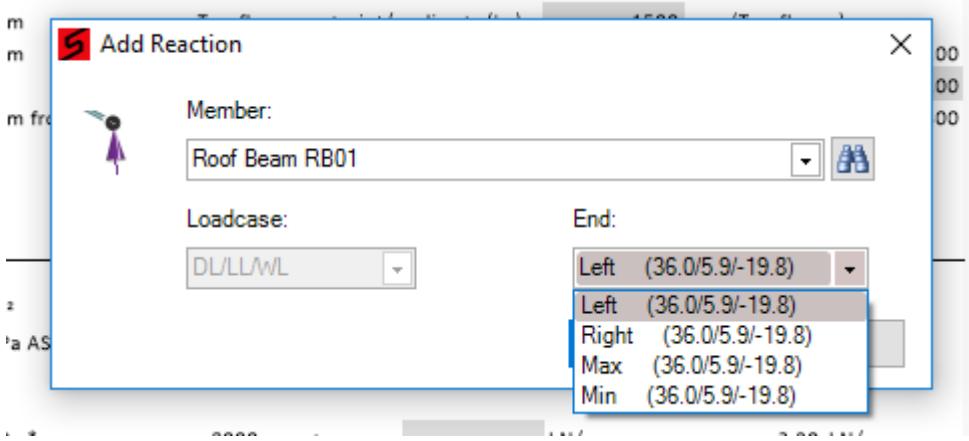

You can search for a member by typing part or all of the member name in "Member" section and selecting the beam from the dropdown list.

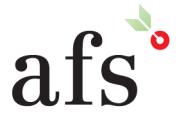

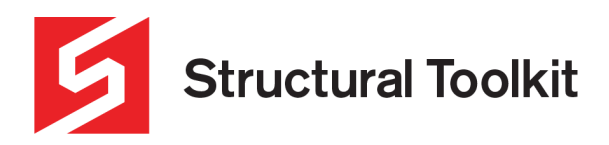

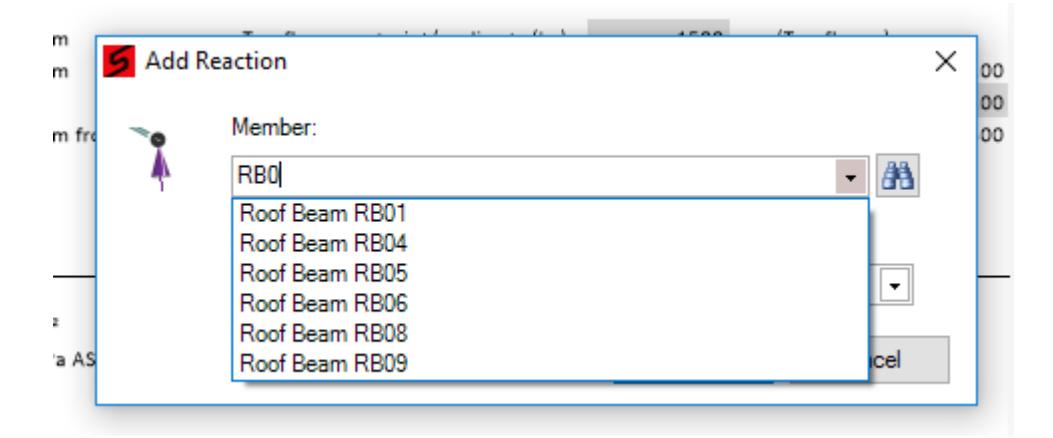

Once you have selected the member and end to insert as a point load, press [OK] and the reaction will be inserted along with an automatically formatted comment showing the make-up of load with the end used.

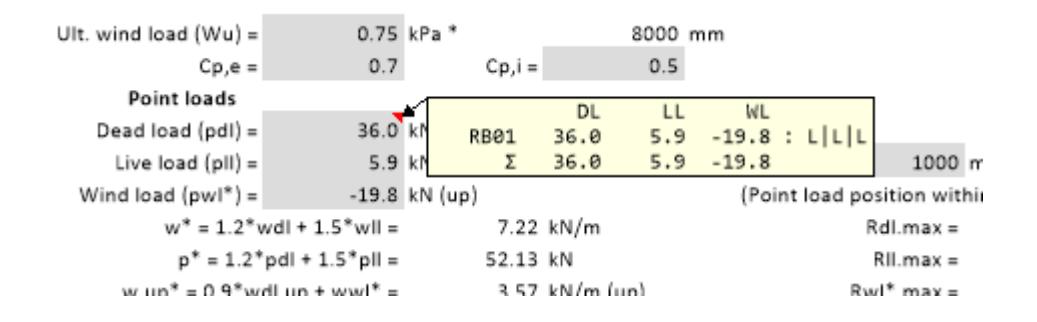

The above process can be repeated to add the reaction from as many members as required.

Additional point loads can be added by double clicking in the load cell and typing "+ <additional load>" after the formula within the cell. Do not alter this formula as this will cause an error within your reactions. You can also subtract, multiply or divide a load. These changes will automatically appear as an "Extra" in the comment.

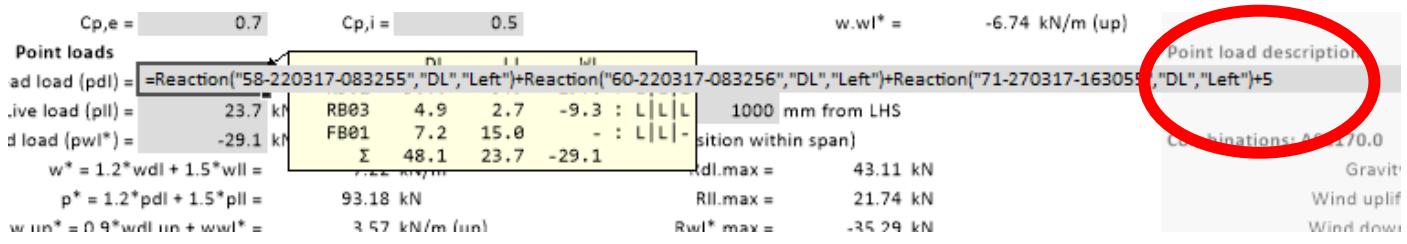

A custom comment can be assigned to the Extra, which will remain if you alter the additional loads. Take care not to modify text elsewhere (extra comments are recorded after the colon to the end of the line).

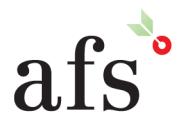

**Anthony Furr Software** ABN 74 992 513 430

97 Mt Pleasant Road Nunawading, Victoria 3131 www.structuraltoolkit.com.au support@structuraltoolkit.com.au

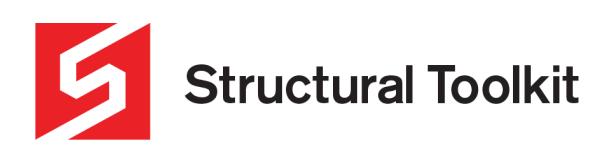

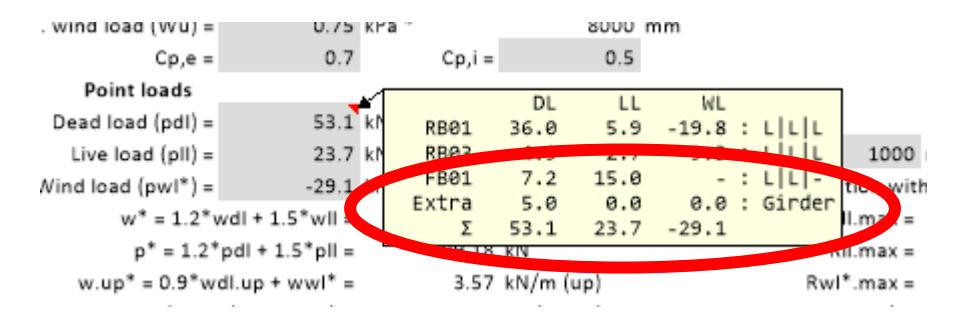

## **Refreshing the reaction database**

The management of reactions is quite complex, and on occasions it may be necessary to refresh all reactions. This may be necessary if you get a circular reference message, or the tracking on the reactions summary or context [Track] appears incorrect. It may also be required if loading an older version that did not support reactions.

To do this, select the [Project] > [Recalc Reactions].

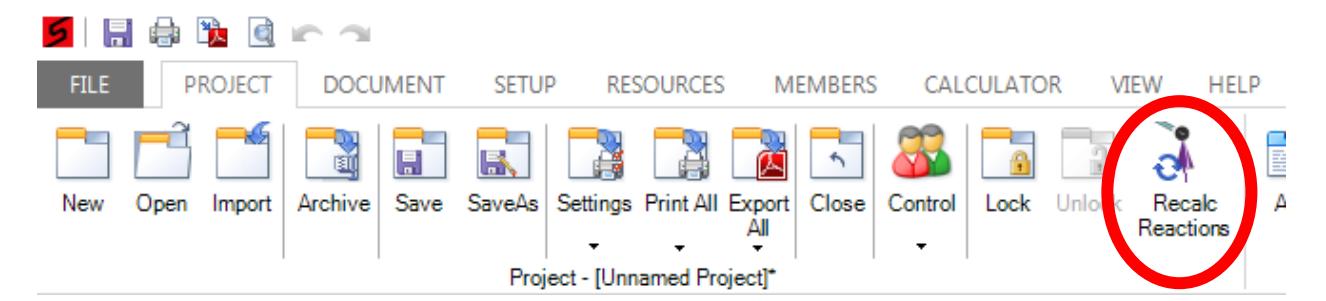

#### **Removing dependent members**

If you try and remove a member that is dependent on another member, you will get a dialog box advising that this can not be done.

To remove the member, the referenced reactions must be removed from the dependent member designs first.

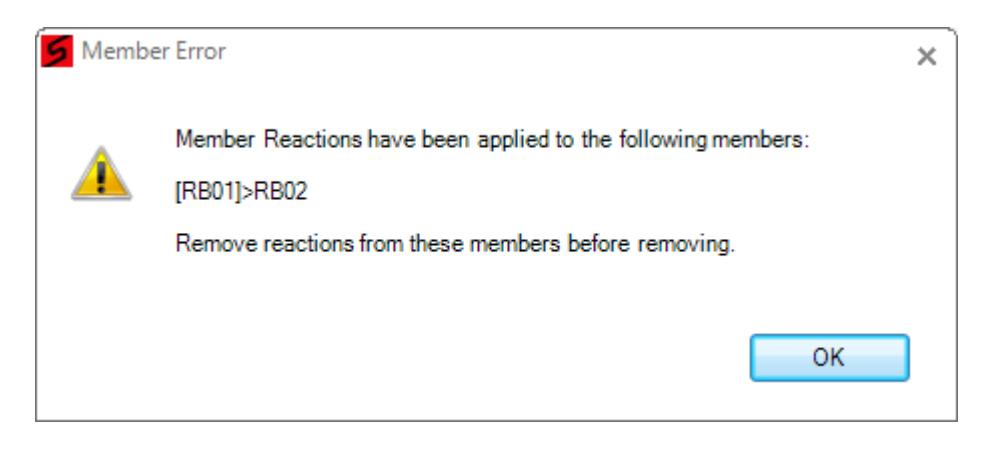

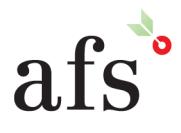

**Anthony Furr Software** ABN 74 992 513 430

97 Mt Pleasant Road Nunawading, Victoria 3131

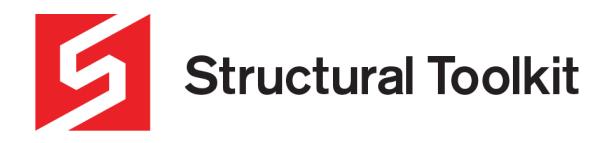

## **Deleting reactions**

Select the cell containing the reaction and right-click to show the context menu. Hover over the [Reactions:] item to show the order of the equation.

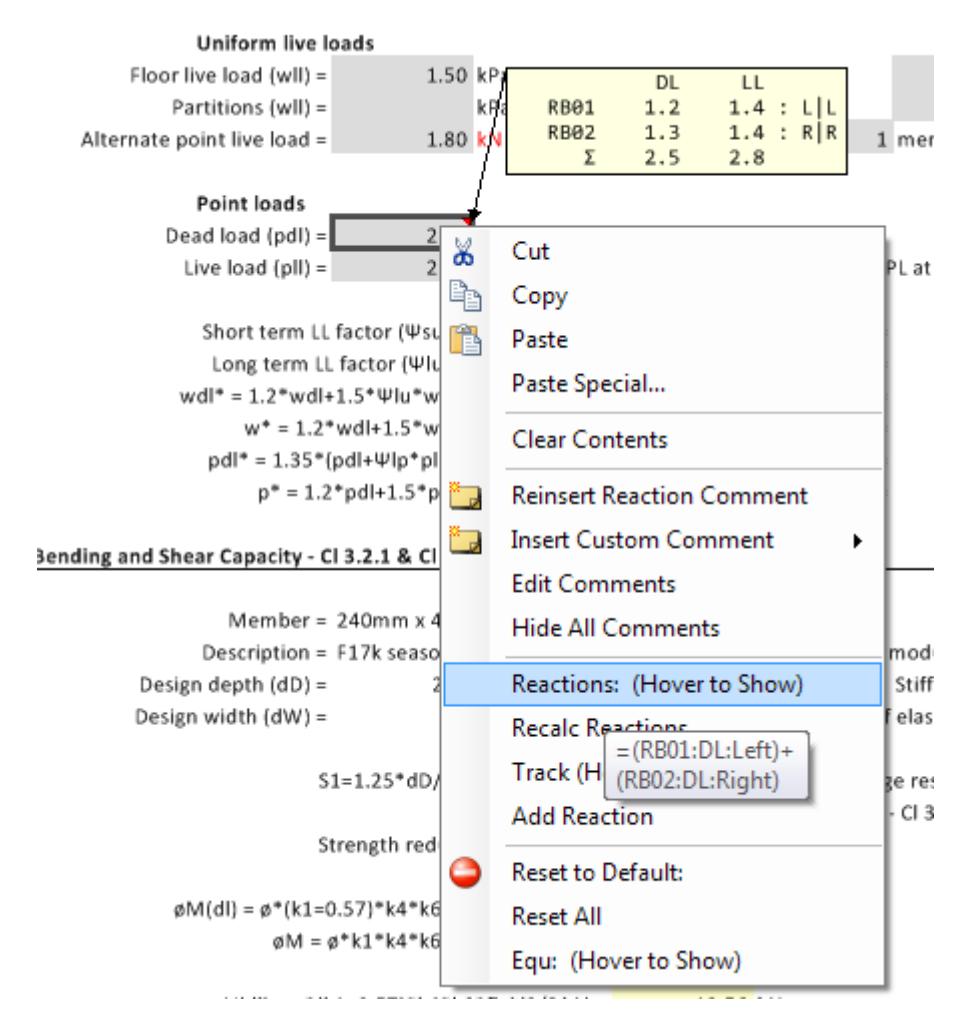

Editing the cell, manually delete the "Reaction(…)" part of the equation associated with the reaction in each cell. The comment will automatically update.

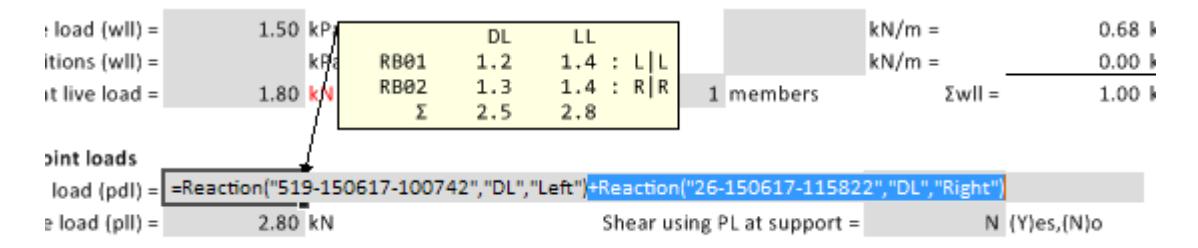

#### **Re-assigning invalid Reactions**

In the event that a dependent document can not be found, you can use the [Re-Assign Reaction] to re-link the document.

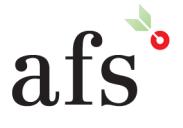

**Anthony Furr Software** ABN 74 992 513 430

97 Mt Pleasant Road Nunawading, Victoria 3131 P 03 9878 4684 F 03 9878 4685 www.structuraltoolkit.com.au support@structuraltoolkit.com.au

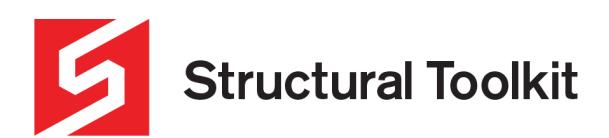

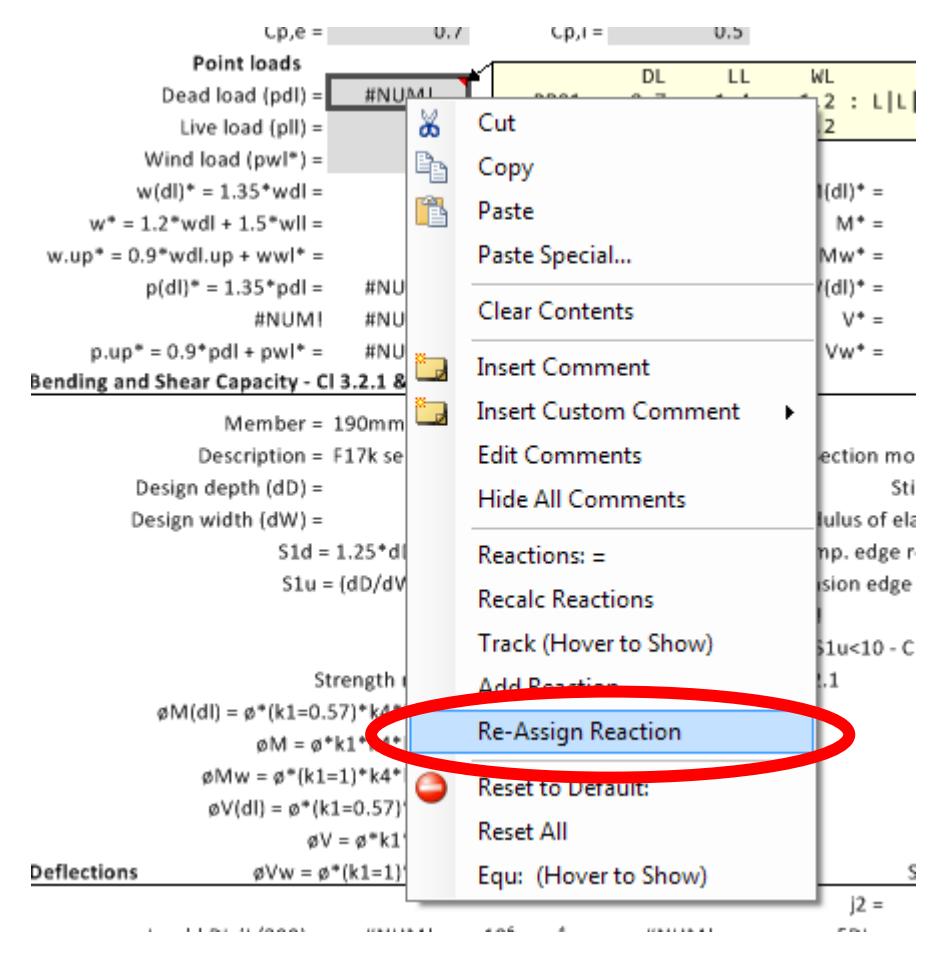

## **Deleting a reaction comment**

Reaction comment can be deleted if you do not want to have it displayed. Select the comment frame, and select the [Delete Comment] from the context menu.

## **Reinserting a reaction comment**

To re-insert the comment associated with a reaction, select the cells for commenting ie. the DL/LL/WL fields and select [Reinsert Reaction Comment] from the context menu.

#### **Reaction Summaries**

Summaries of the reactions and tracking (ie. What load goes to where) can be produced in landscape, portrait, or excel formats.

The summary includes the reactions at each end (Dead, Live and Wind (ult.), if applicable. Combination reactions are not displayed.

In the second section of the summary, reactions are tracked showing the path of reactions from other members and to other members.

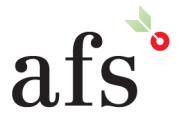

97 Mt Pleasant Road Nunawading, Victoria 3131

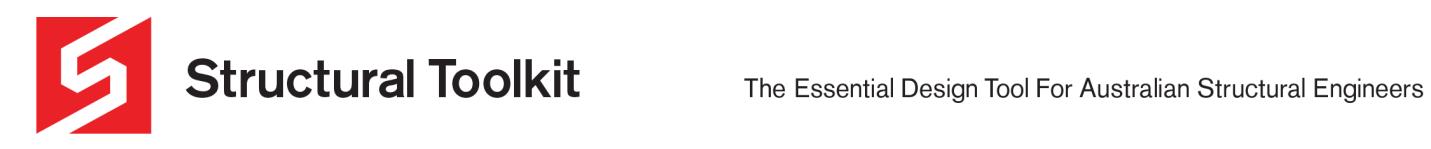

## **Options**

Options for the Reactions are found in [File] > [Options] > Documents > Reactions and enables customising of the automatic reaction comment.

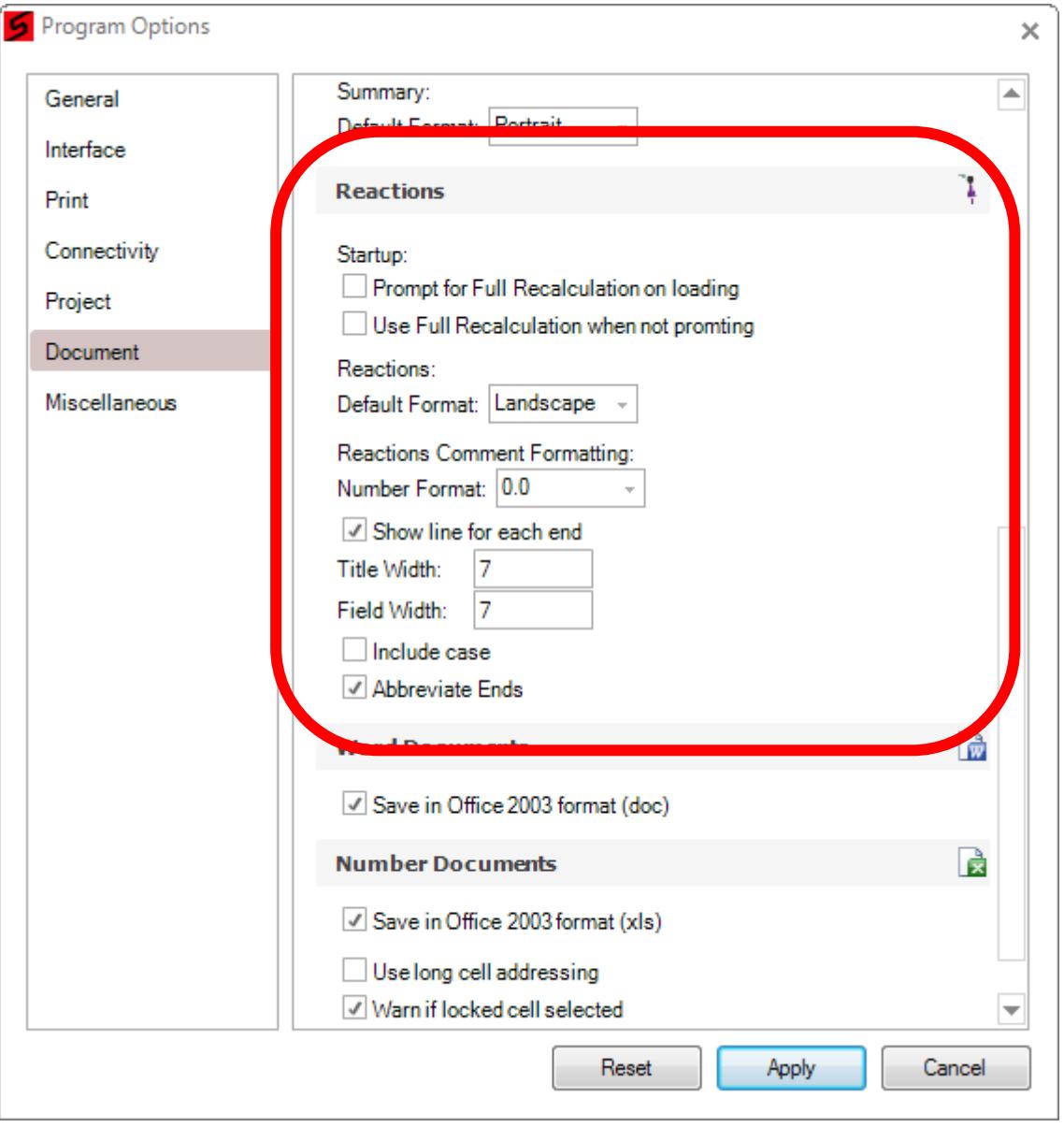

To use the full recalculation method on loading (a little slower), select the "Use Full Recalculation when not prompting".

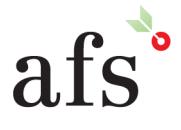

**Anthony Furr Software** ABN 74 992 513 430

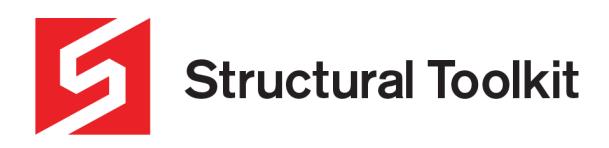

## **Tips**

#### Naming members

When naming members, avoid adding text after the member designation. Use a bracketed small entry if necessary, but preferably use the following:

Roof Beam RB01a > Shows as "RB01a" Roof Beam RB01b > Shows as "RB01b"

Try to avoid text after the member as this will not format the reaction summary properly

Roof Beam RB01 Alt > Shows as "Alt" Roof Beam RB01 Steel > Shows as "Steel"

Note that test within the brackets is abbreviated as:

Roof Beam RB01 (Alt) > Shows as "RB01\*" Roof Beam RB01 (Steel) > Shows as "RB01\*" (also!)

#### Renaming members

If you rename a member used by another member design, the referenced name will not automatically update. To update the referenced names, either re-insert the reaction comment, or perform a Recalculation of reactions (see Refreshing the reaction database).

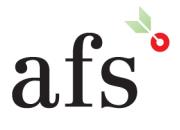